# Probleemoplossing met DNA-centrum en CMXserver met afspelen  $\overline{\phantom{a}}$

## Inhoud

Inleiding Voorwaarden Vereisten Gebruikte componenten Problemen oplossen DNA-centrum Stap 1: Controleer DNA-kaarten met de servicestatus van de DNA-CLI Stap 2. Controleer dat de CMX-server is ingesteld op DNA Center Web GUI en dat deze bereikbaar is door te ping Stap 3. Zet het debugniveau aan Stap 4. Start het verzamelen van dienstbestanden voor analyse Stap 5. Start de DNA-API om het GET verzoek naar de CMX-server te verzenden. On DNA Web **GUI** Gerelateerde informatie

## Inleiding

In dit document worden de basisconfiguratie en de probleemoplossing voor de afspeelfunctie beschreven in een digitaal Network Architecture Center (DNA) en Connected Mobile Experience (CMX) serverintegratie.

Playback maakt deel uit van de CMX-locatiediensten die de eindlocatie van de host en de tracering van draadloze plattegronden bieden, die kunnen worden geïntegreerd met DNAanalytische functies.

# Voorwaarden

### Vereisten

Cisco raadt kennis van de volgende onderwerpen aan:

- DNA-centrum en CMX moeten al geïntegreerd zijn.

- De kaart van de vloer is toegevoegd of ingevoerd via DNA WebGUI > Design > de sectie van de Hierarchie van het netwerk.

- Eindhosts worden weergegeven op de corresponderende kaart.

- Basislinux stichting.

### Gebruikte componenten

De informatie in dit document is gebaseerd op de volgende software- en hardware-versies:

- DNA Center-versie 2.1.2.5

De informatie in dit document is gebaseerd op de apparaten in een specifieke laboratoriumomgeving. Alle in dit document gebruikte apparaten zijn geconfigureerd voor testdoeleinden. Als uw netwerk levend is, zorg er dan voor dat u de mogelijke impact van om het even welke opdracht begrijpt.

## Problemen oplossen

Deze sectie verschaft informatie die u kunt gebruiken om problemen met uw configuratie op te lossen.

### DNA-centrum

#### Stap 1: Controleer DNA-kaarten met de servicestatus van de DNA-CLI

```
$ magctl appstack status | egrep "STATUS|dna-maps-service"
NAMESPACE NAME READY STATUS RESTARTS AGE IP NODE NOMINATED NODE
fusion dna-maps-service-7dffd9d6b6-58qjb 1/1 Running 3 133d
<none>
```
De service moet Klaar zijn en status uitvoeren.

```
$ magctl service status dna-maps-service
Name: dna-maps-service-7dffd9d6b6-58qjb
Namespace: fusion
Node:
Start Time: Tue, 01 Dec 2020 19:43:27 +0000
Labels: pod-template-hash=3899858262
serviceName=dna-maps-service
version=7.14.117.62009
Annotations: <none>
Status: Running
IP:
Controlled By: ReplicaSet/dna-maps-service-7dffd9d6b6
Containers:
dna-maps-service:
Container ID: docker://ddbe6999823a6830983611c1900c4a5d255b40b5a1957bef2d2ecddcd606a0b9
Image: maglev-registry.maglev-system.svc.cluster.local:5000/fusion/dna-maps-
service:7.14.117.62009
Image ID: docker-pullable://maglev-registry.maglev-system.svc.cluster.local:5000/fusion/dna-
maps-service@sha256:0b6510c1c29d260492647b586ffb714f1689ae7ec9d5f63905bb0ad4dac738c9
Ports: 22222/TCP, 11111/TCP
Host Ports: 0/TCP, 0/TCP
State: Running
.
.
.
.
```
Conditions:

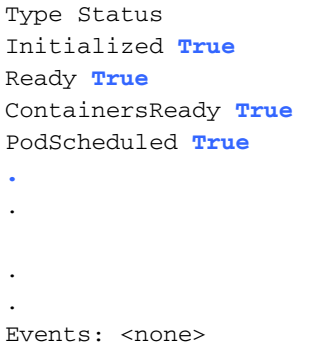

Opmerking: Deze verzameling opdrachten moet een paar keer (elk 10 minuten) worden uitgevoerd om er zeker van te zijn dat de service niet opnieuw start. Heeft de service voortdurend opnieuw geladen, raadpleegt u de tweede opdracht om de laatste sectie voor evenementen van de service te controleren.

#### Stap 2. Controleer dat de CMX-server is ingesteld op DNA Center Web GUI en dat deze bereikbaar is door te ping

- 1. Klik op de  $\equiv$  pictogram links boven in de DNA-webGUI.
- 2. Ga naar Systeem > Instellingen > DNA-ruimtes/CMX-servers.

3. Controleer of de CMX-server(s) in de juiste sectie zijn toegevoegd en als geregistreerde status zijn gemarkeerd.

- 4. Van DNA CLI ping van de CMX-server.
- 5. Klik op de  $\equiv$  pictogram links boven in de DNA-webGUI.
- 6. Ga naar ontwerp > Netwerkinstellingen > Draadloos.

7. Bevestig op het gedeelte DNA-ruimtes/CMX-servers dat de gewenste server geselecteerd is en opgeslagen op de wereldwijde Hierarchie of de gewenste site.

#### Stap 3. Zet het debugniveau aan

1. Klik op de  $\equiv$  pictogram links boven in de DNA-webGUI

#### 2. Ga naar Systeem > Instellingen > Spaarprogramma's verwijderen.

3. Selecteer in de servicelijst de dna-maps-service. Selecteer vervolgens Debug as Logging Level en definieer een tijdstempel.

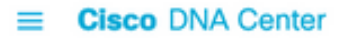

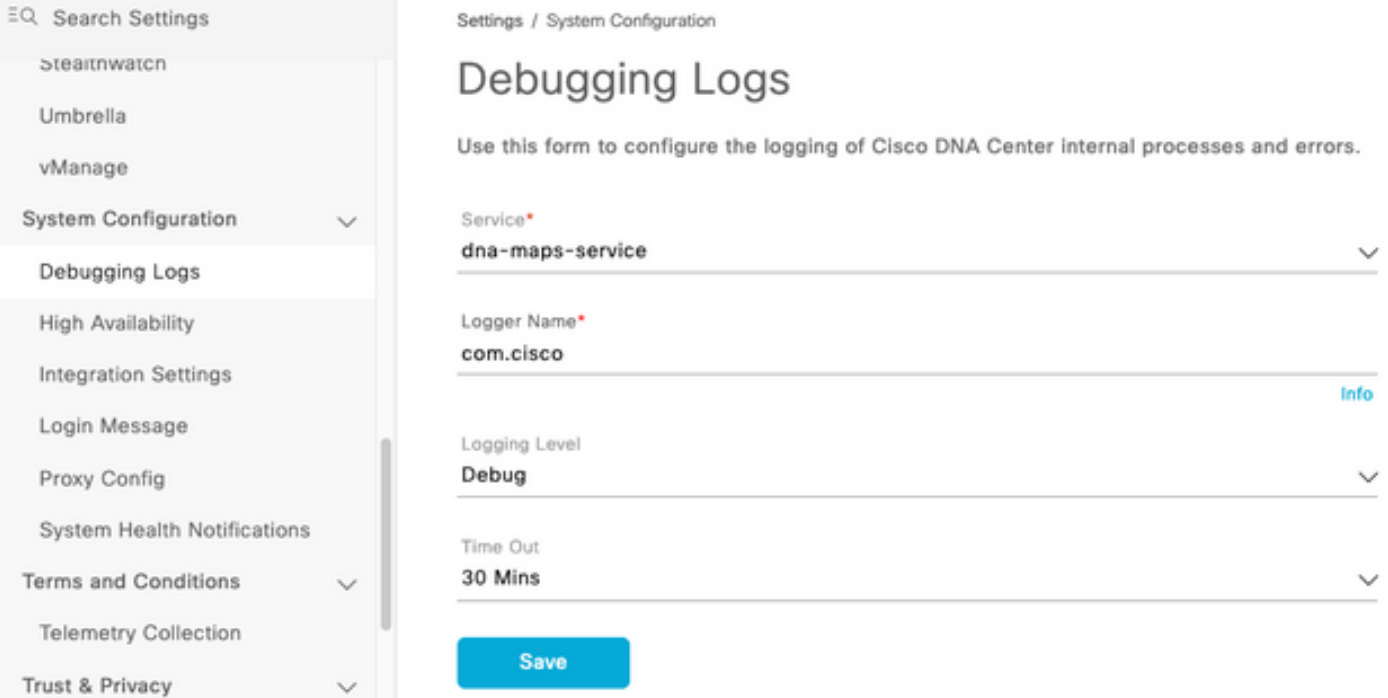

4. Klik op Opslaan en dit start automatisch het foutherstel van de geselecteerde service.

Opmerking: Vóór DNA-versie 2.1.2.x (Wolverine) wordt het uitvoeren van dna-maps niet ondersteund via DNA-webGUI. U moet de serviceproviders handmatig in de DNA-CLI inschakelen

Om debug-niveau op dna-maps-service te genereren moeten we verbinding maken met de DNA-CLI en de API-parameters aanpassen aan de gewenste waarde:

Generate verificatie Token

\$ curl -s -k -u admin -X POST https:///dna/system/api/v1/auth/token | jq -r .Token Gebruik de volgende opdracht CURL om het debuggen voor de dna-maps-service mogelijk te maken. Zorg ervoor dat het antwoord terugkomt als 200 OK

```
$ curl -k -i -X POST 'https://
```
/api/v1/dna-maps-service/testing/logging/level?loggingLevel=**5** ' --header 'X-Auth-Token:' --form 'Content-Type='

Voorbeeld:

\$ curl -k -i -X POST 'https://x.x.x.x/api/v1/dna-mapsservice/testing/logging/level?loggingLevel=5 ' --header 'X-Auth Token:eyJ0eXAiOiJKV1QiLCJhbGciOiJSUzI1NiJ9.eyJzdWIiOiI1ZjQ2NDZkOGE3NmQ4ZDAwY2UzNzA4ZWYiLCJhdXRoU 291cmNlIjoiaW50ZXJuYWwiLCJ0ZW5hbnROYW1lIjoiVE5UMCIsInJvbGVzIjpbIjVmNDY0NmQ4YTc2ZDhkMDBjZTM3MDhlZ SJdLCJ0ZW5hbnRJZCI6IjVmNDY0NmQ3YTc2ZDhkMDBjZTM3MDhlYyIsImV4cCI6MTYxODQyNDE3OCwiaWF0IjoxNjE4NDIwN Tc4LCJqdGkiOiIwYTU4YWVmYS03ZTgwLTRlOGUtODg4OC0wODBiNTk4ZWM0NTciLCJ1c2VybmFtZSI6ImFkbWluIn0.Li0BG N3VeVRIeWlrUsd94hnQt0xlCx0fJHCAtg0pQ7wx9MMC1UMImcuFabHXUgVmHcDrIAgds5GyBnNaPKfgs9qsvmjhJyVHZdT7\_

f8YJ2BihkgEokfJbIkcb7Ulp7AqIzceACYpZXeBmfQtDCNDyJveoz1XLaKu69JYzArf8UaPzg3jHVoq9m6N5ohypMCpmsp87-SbOoD-2x660K7Ankzqqtxw4vhyAp0atcYujPg0-8G4fkOPrLE-Cw6SXb8YonrjWVPbrBwfqENTr6sUj7SrPlH\_CVBGzRG20YxaYvn\_yeGG8E1pbCgDEK2UjyRaH-FM9BHIqY3TNUIf0mdvQ' - -form 'Content-Type=' HTTP/1.1 100 Continue

HTTP/1.1 **200 OK**

#### Stap 4. Start het verzamelen van dienstbestanden voor analyse

\$ **magctl service logs -rf dna-maps-service | lql**

Hierdoor worden de logbestanden op de CLI weergegeven. Aanbevolen wordt om de logbestanden op het toepassingsterminal op te slaan of de optie > log.txt aan het einde van de opdracht toe te voegen om de uitvoer automatisch in een logbestand op het /home/maglev-pad op te slaan.

#### Stap 5. Start de DNA-API om het GET verzoek naar de CMX-server te verzenden. On DNA Web **GUI**

1. Ga naar de plattegrond waar een host die geen werk heeft, zich bevindt.

2. Klik op het pictogram gastblauw. Hierdoor wordt een nieuw zijtabblad geopend met de informatie van client 360 met het MAC-adres, IP en verwante informatie.

3. Klik nogmaals op het tabblad Afspelen.

Op dit punt wordt het DNA Center op CLI de backend-servicedetecties weergegeven met de conversie tussen de DNA-en de CMX-server.

Voorbeeld:

```
|2021-03-31 16:23:13,024 | DEBUG | scheduler-12 | | o.s.web.client.RestTemplate | - Created GET
request for "https://x.x.x.x/api/location/v3/clients/count?associatedOnly=true "
```
|2021-03-31 16:23:13,024 | DEBUG | scheduler-12 | | o.s.web.client.RestTemplate | - Setting request Accept header to [application/xml, text/xml, application/json, application/\*+xml, application/\*+json]

```
|2021-03-31 16:23:16,028 | DEBUG | scheduler-12 | | o.s.web.client.RestTemplate | - GET request
for "https://x.x.x.x/api/location/v3/clients/count?associatedOnly=true " resulted in 503
(Service Unavailable); invoking error handler
```

```
|2021-03-31 16:23:16,030 | ERROR | scheduler-12 | | c.c.a.m.c.p.i.CMXVerificationRestClientImpl
| - Error occurred during interaction with CMX to get client counts for CMX IpAddr x.x.x.x
org.springframework.web.client.HttpServerErrorException: 503 Service Unavailable at
org.springframework.web.client.DefaultResponseErrorHandler.handleError(DefaultResponseErrorHandl
er.java:89)
```
 $\sim$ [spring-web-4.3.19.RELEASE.jar:4.3.19.RELEASE] at org.springframework.web.client.RestTemplate.handleResponse(RestTemplate.java:708)

~[spring-web-4.3.19.RELEASE.jar:4.3.19.RELEASE] at org.springframework.web.client.RestTemplate.doExecute(RestTemplate.java:661)

 $\sim$ [spring-web-4.3.19.RELEASE.jar:4.3.19.RELEASE] at org.springframework.web.client.RestTemplate.execute(RestTemplate.java:621)

```
~[spring-web-4.3.19.RELEASE.jar:4.3.19.RELEASE] at
org.springframework.web.client.RestTemplate.exchange(RestTemplate.java:539)
~[spring-web-4.3.19.RELEASE.jar:4.3.19.RELEASE] at
com.cisco.apicem.maps.cmx.proxy.impl.CMXVerificationRestClientImpl.checkCMXServiceability(CMXVer
ificationRestClientImpl.java:169)
~[cmx-proxy-7.14.264.62702.jar:7.14.264.62702] at
com.cisco.csg.ngmaps.impl.apicem.integration.diagnostic.cmx.CMXDiagnosticJob.diagnose(CMXDiagnos
ticJob.java:114)
```
~[classes/:na] at jdk.internal.reflect.GeneratedMethodAccessor118.invoke(Unknown Source)  $\sim$ [na:na]

Voorzichtig: Als er eenmaal een oplossing voor de probleemoplossing is gevonden, moet u het zuiveringsniveau opnieuw instellen om de standaardinstelling te handhaven voor het geval dat de oplossing is geconfigureerd op de DNA-CLI

```
$ curl -k -i -X POST 'https://
```
/api/v1/dna-maps-service/testing/logging/level?loggingLevel=**3** ' --header 'X-Auth-Token:' --form 'Content-Type='

#### Voorbeeld:

```
$ curl -k -i -X POST 'https://x.x.x.x/api/v1/dna-maps-
```

```
service/testing/logging/level?loggingLevel= 3' --header 'X-Auth-
```
Token:eyJ0eXAiOiJKV1QiLCJhbGciOiJSUzI1NiJ9.eyJzdWIiOiI1ZjQ2NDZkOGE3NmQ4ZDAwY2UzNzA4ZWYiLCJhdXRoU 291cmNlIjoiaW50ZXJuYWwiLCJ0ZW5hbnROYW1lIjoiVE5UMCIsInJvbGVzIjpbIjVmNDY0NmQ4YTc2ZDhkMDBjZTM3MDhlZ SJdLCJ0ZW5hbnRJZCI6IjVmNDY0NmQ3YTc2ZDhkMDBjZTM3MDhlYyIsImV4cCI6MTYxODQyNDE3OCwiaWF0IjoxNjE4NDIwN Tc4LCJqdGkiOiIwYTU4YWVmYS03ZTgwLTRlOGUtODg4OC0wODBiNTk4ZWM0NTciLCJ1c2VybmFtZSI6ImFkbWluIn0.Li0BG N3VeVRIeWlrUsd94hnQt0xlCx0fJHCAtg0pQ7wx9MMC1UMImcuFabHXUgVmHcDrIAgds5GyBnNaPKfgs9qsvmjhJyVHZdT7\_ f8YJ2BihkgEokfJbIkcb7Ulp7AqIzceACYpZXeBmfQtDCNDyJveoz1XLaKu69JYzArf8UaPzg3jHVoq9m6N5ohypMCpmsp87-SbOoD-2x660K7Ankzqqtxw4vhyAp0atcYujPg0-8G4fkOPrLE-

Cw6SXb8YonrjWVPbrBwfqENTr6sUj7SrPlH\_CVBGzRG20YxaYvn\_yeGG8E1pbCgDEK2UjyRaH-FM9BHIqY3TNUIf0mdvQ' - -form 'Content-Type='

HTTP/1.1 100 Continue

HTTP/1.1 **200 OK**

### Gerelateerde informatie

• [Cisco DNA Assurance release-opmerkingen](/content/en/us/td/docs/cloud-systems-management/network-automation-and-management/dna-center-assurance/2-1-2/b_cisco_dna_assurance_2_1_2_ug/b_cisco_dna_assurance_2_1_1_ug_chapter_010000.html)